## How to download extraOrdinary: The Bill Atkinson Story

- 1. Visit the documentary website
  - a. Copy and paste the below URL into your browser or click on the URL.
  - b. <a href="https://vimeo.com/463463463/5a99a02c77">https://vimeo.com/463463463/5a99a02c77</a>
- 2. Once on the page, find and click on the download button, circled in red in the picture below.

vimeo

Join Vimeo

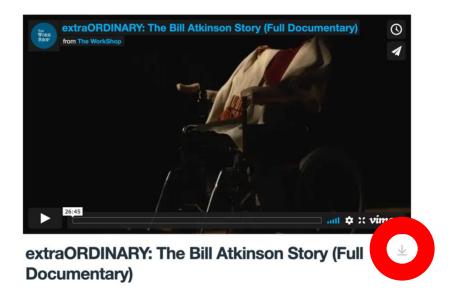

Terms & Privacy

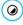

3. Once the button is clicked, it will bring up several download options, pictured below and highlighted with the red arrows.

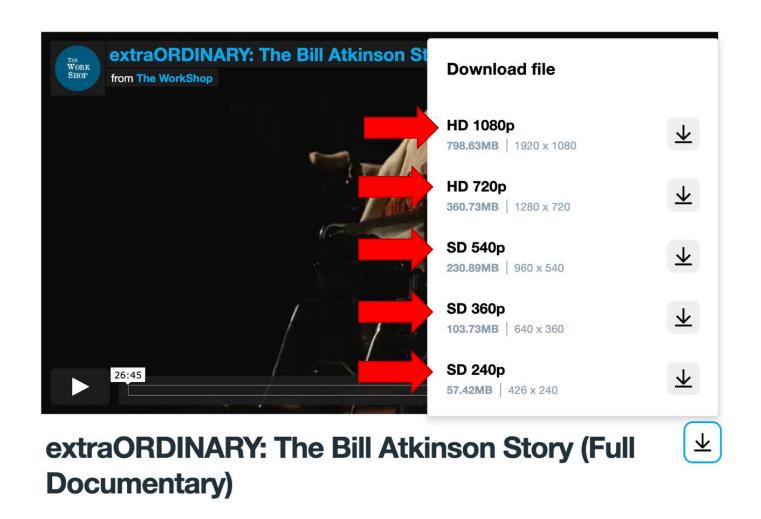

Continue on next page

## 4. Use the guide below to help you determine which file to download.

- a. **1080p:** This video type is in High Definition and has the highest video quality. Download this video type if watching on any size screen: a projector, large tv, computer, tablet, or phone.
- b. **720p:** This video type is also in High Definition and has the second highest video quality. Download this video type if watching on any size screen: a projector, large tv, computer, tablet, or phone.
- c. **540p:** This video type is in Standard Definition and has the third highest video quality. Download this video type if watching on medium to small screens: a computer, tablet, or phone. Not recommended for large screens.
- d. 360p: This is a lower quality video type and is in Standard Definition. Download this video type if watching on a small screen such as a tablet or cell phone. Not recommended for large or medium screens.
- e. **240p:** This is the lowest quality video type and is in Standard Definition. Only download this video type if watching on a very small screen, such as a cell phone. Not recommended for large or medium screens.

Continue on next page

5. Once the file type is selected, click on the download button next to the file type, which is highlighted below with the red arrows.

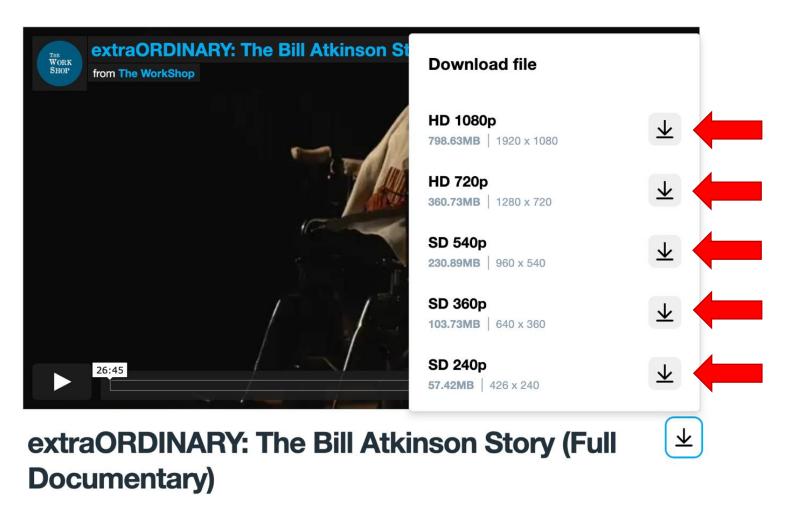

Continue on next page

6. Once the download button is clicked, you will be able to save the video file to a desired location on your device. Once your desired location is selected, click the 'Save' button, highlighted below with a red arrow.

Note that the 'Save' button and folders might look different on your device – below is what it looks like on a Mac.

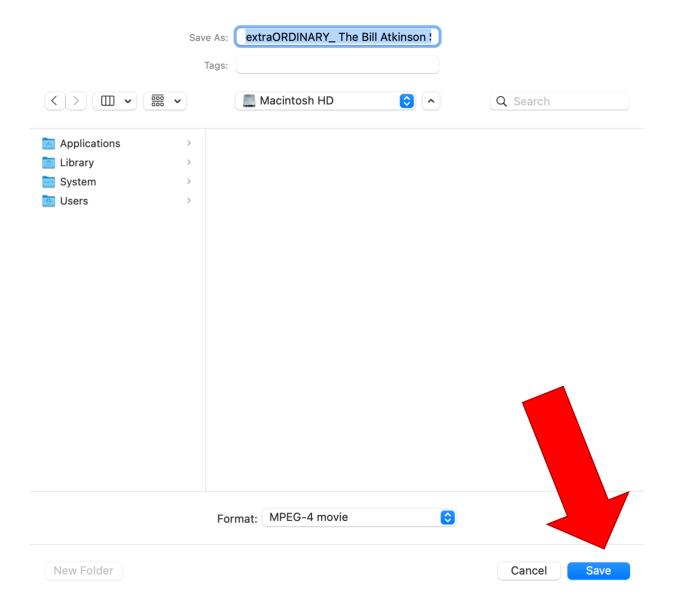